## **CCAM dentaire**

## **La CCAM pour les nuls**  $\left| \frac{1}{2} - \frac{1}{2} \right| \left| \frac{1}{2} \right| \left| \frac{1}{2} \right|$

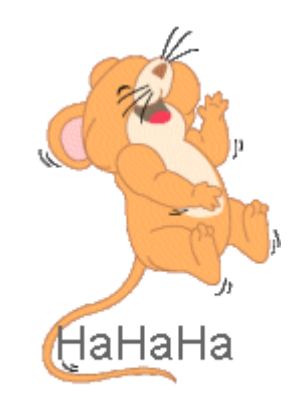

#### **En avant sereinement !...**

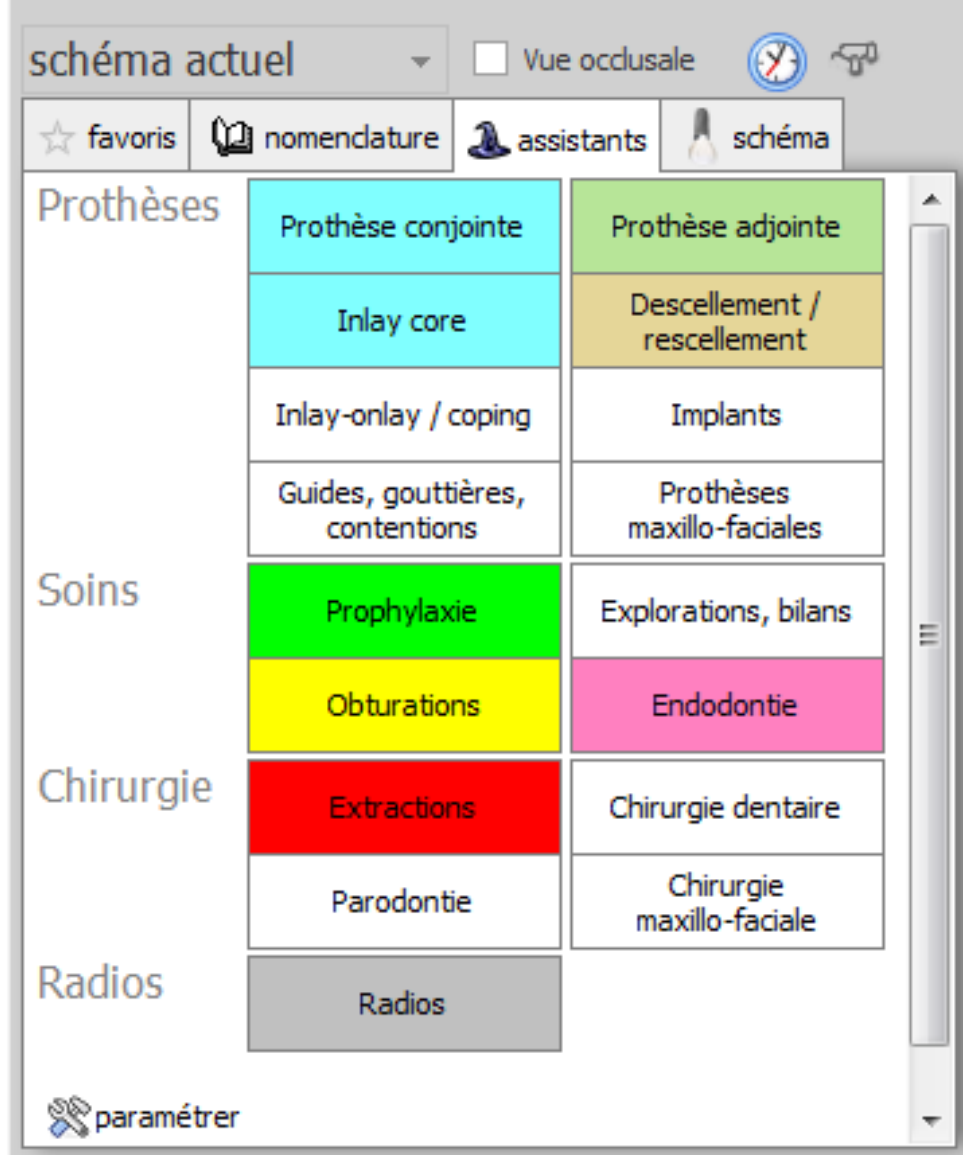

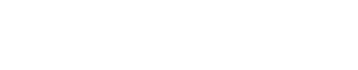

- Cliquez sur «Descellement/rescellement»
- •Une seconde fenêtre s'ouvre

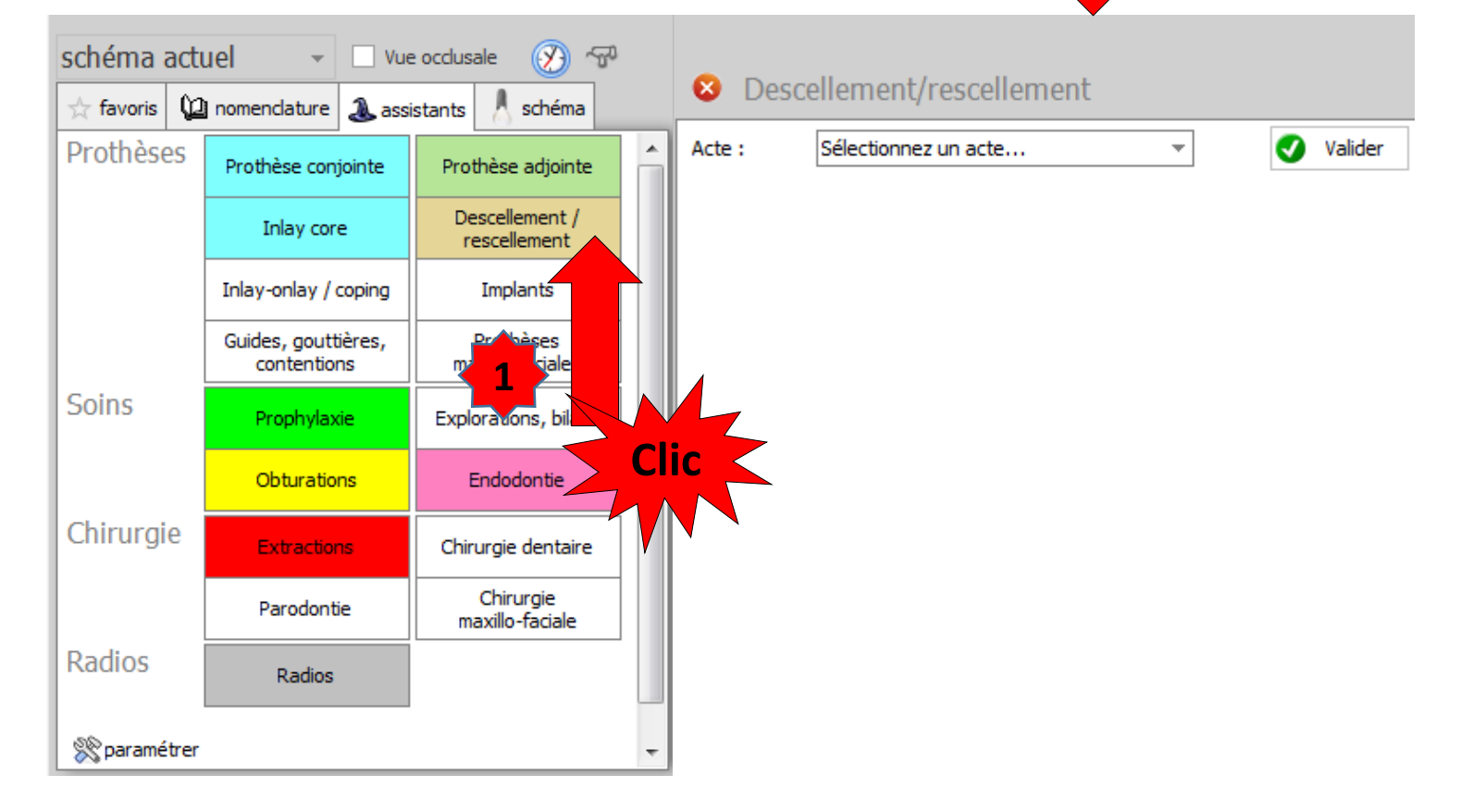

**2**

- •Dans cette fenêtre les actes codés CCAM
	- Actes pré-enregistrés
	- Actes de votre nomenclature personnelle

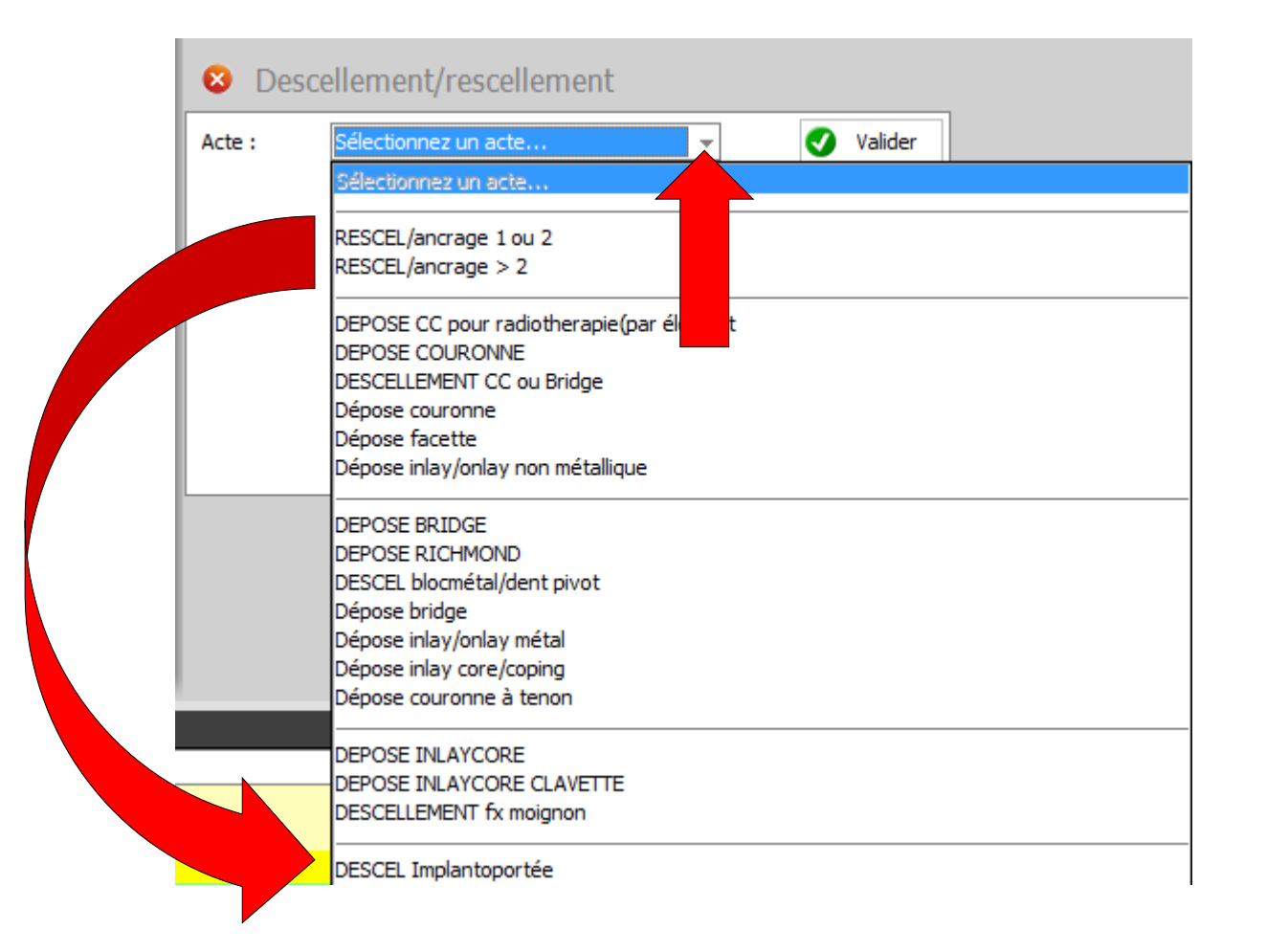

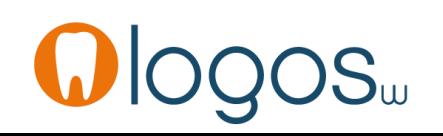

## Assistant **CCAM**

- •**Pour tous les actes CCAM**
- •Il est **inutile d'apprendre** un quelconque code CCAM
- •Tous les codes CCAM validés par la HAS sont dans les assistants et tout est automatisé par le logiciel

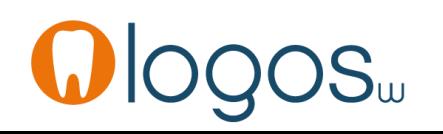

## Assistant **CCAM**

- Pour tous les actes CCAM
- Un pictogramme est présent
- Selon sa couleur il indique si l'acte est
	- Opposable V Oppos.
	- Non remboursé
	- Remboursé mais avec ED
	- Sous conditions

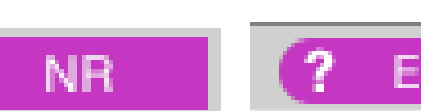

-ED

**NR** 

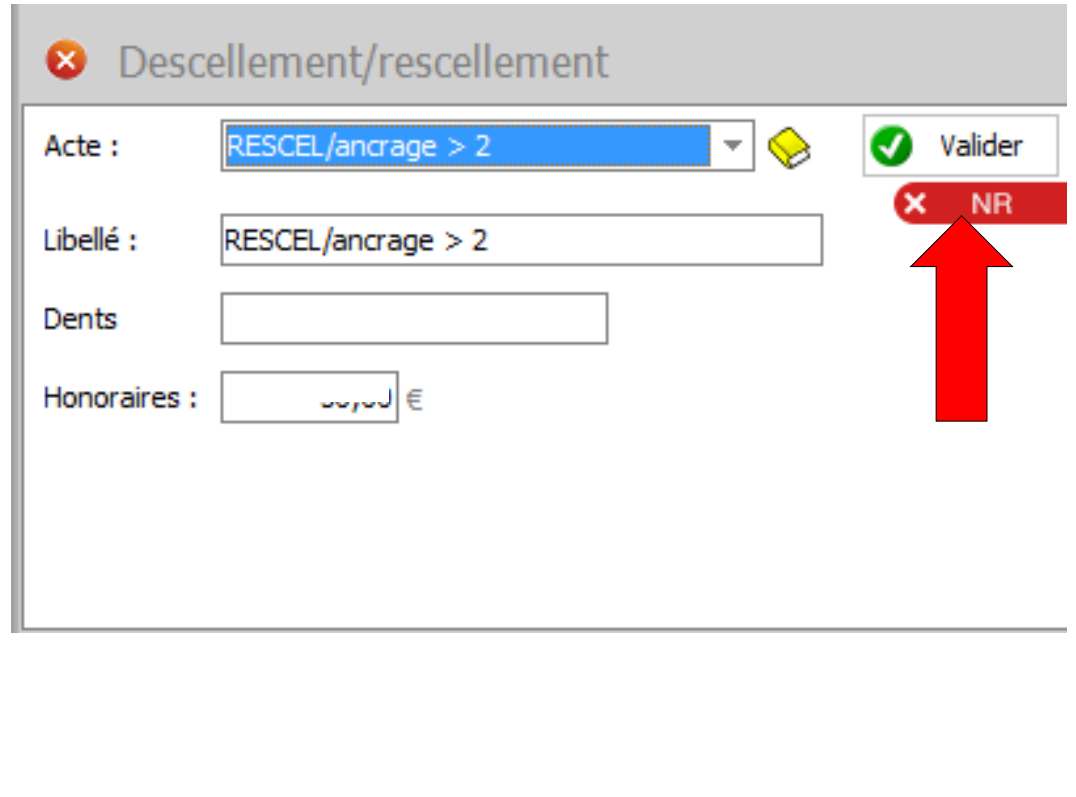

- Choix d'un acte
- L'acte s'affiche avec ses honoraires si l'acte a été paramétré
- Choisir la ou les dents en cliquant dans le schéma dentaire

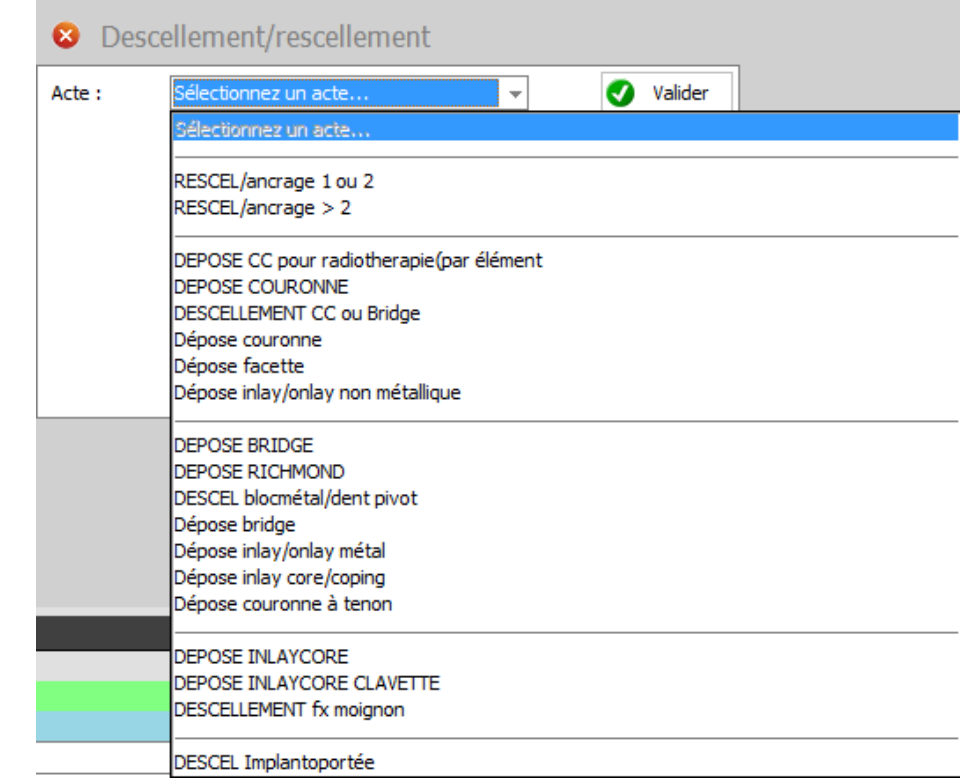

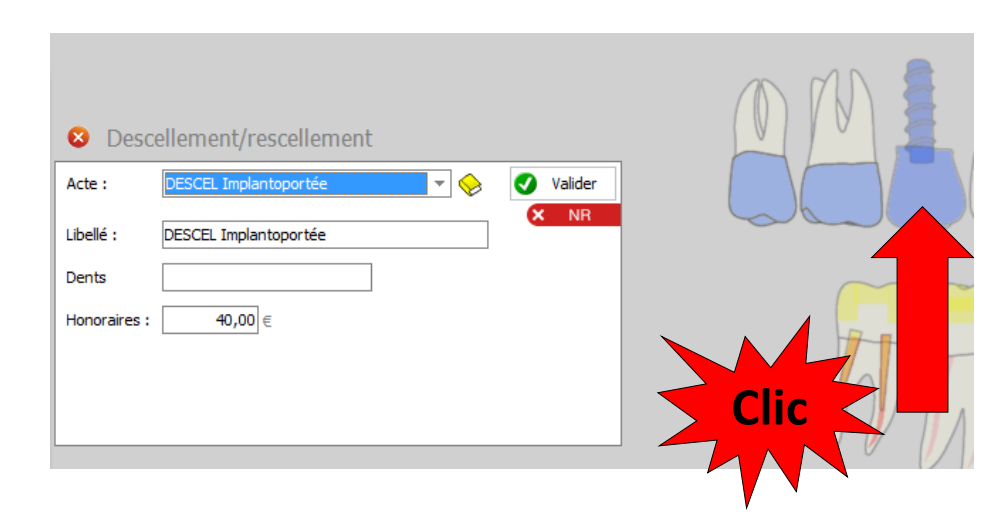

- Le numéro de dent s'affiche
- Si l'acte n'a pas été paramétré
- Le tarif sera rentré manuellement
- Pour une prochaine fois il faudra le paramétrer dans sa nomenclature personnelle (livre jaune)

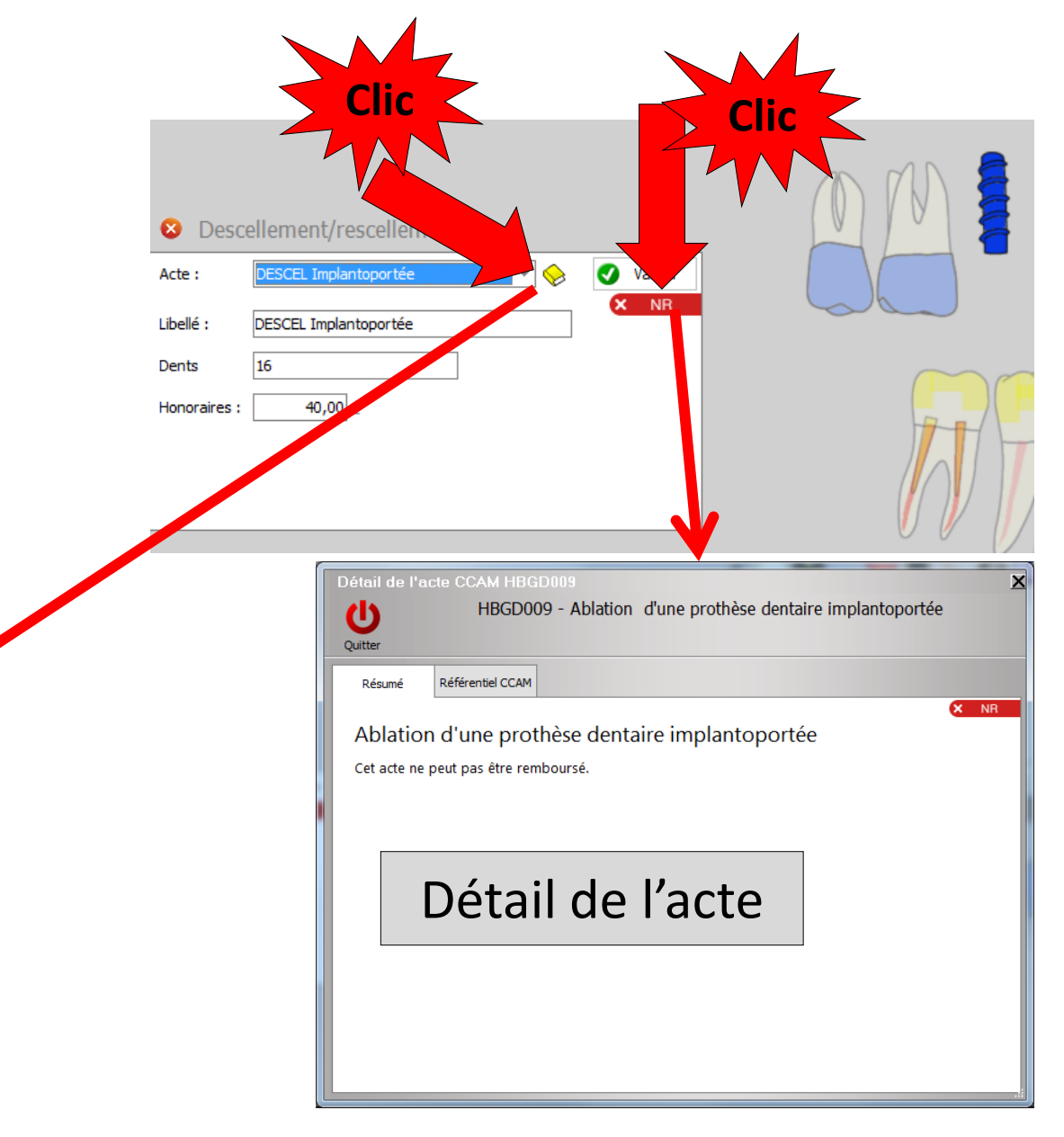

 $O$  in  $O$ 

- Après validation
- Passage de l'acte codé CCAM en saisie d'actes dans la fiche patient

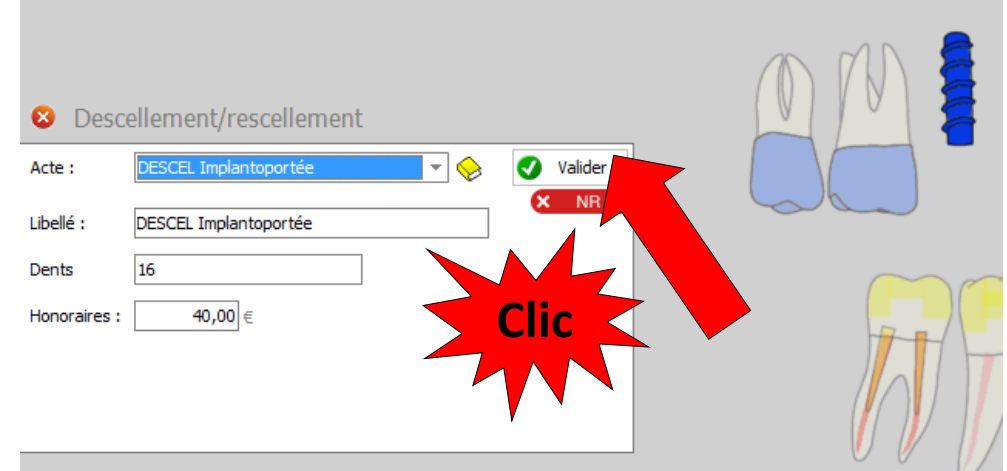

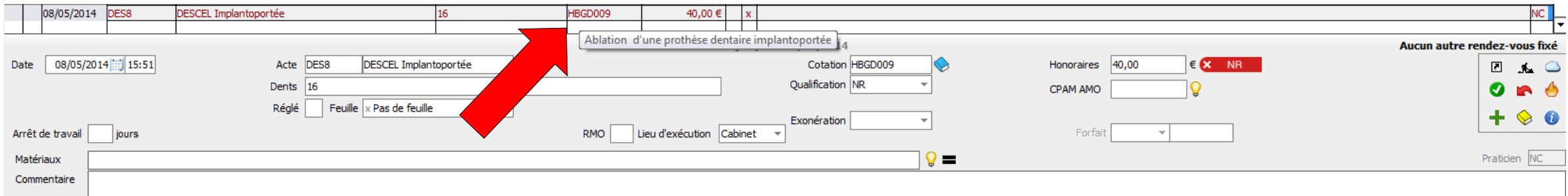

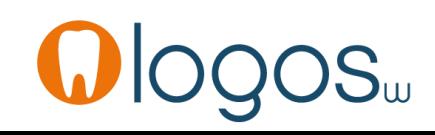

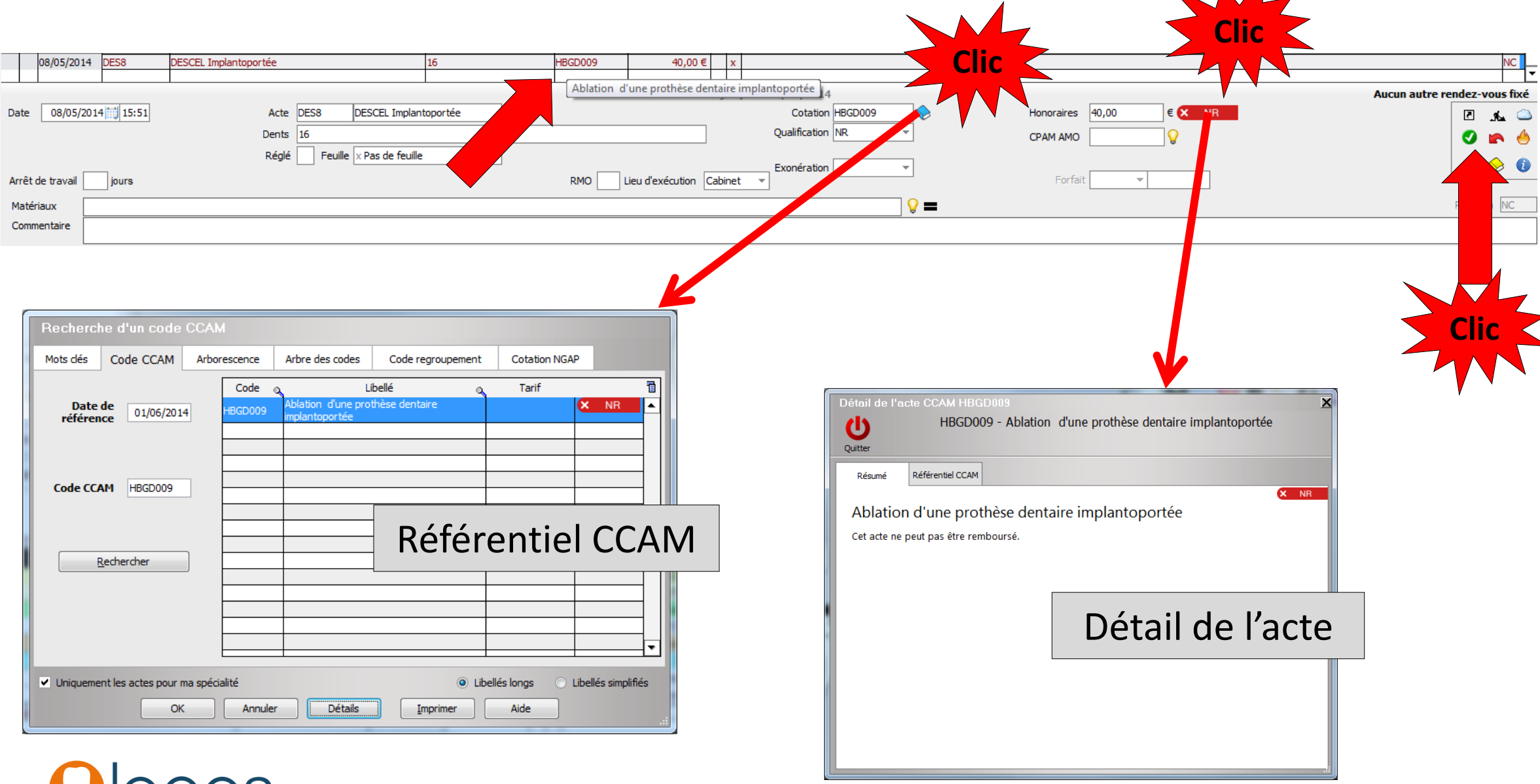

### •Choix d'un acte

- Dépose inlay core
- Dépose inlay core clavette
- Ablation d'un ancrage coronoradiculaire

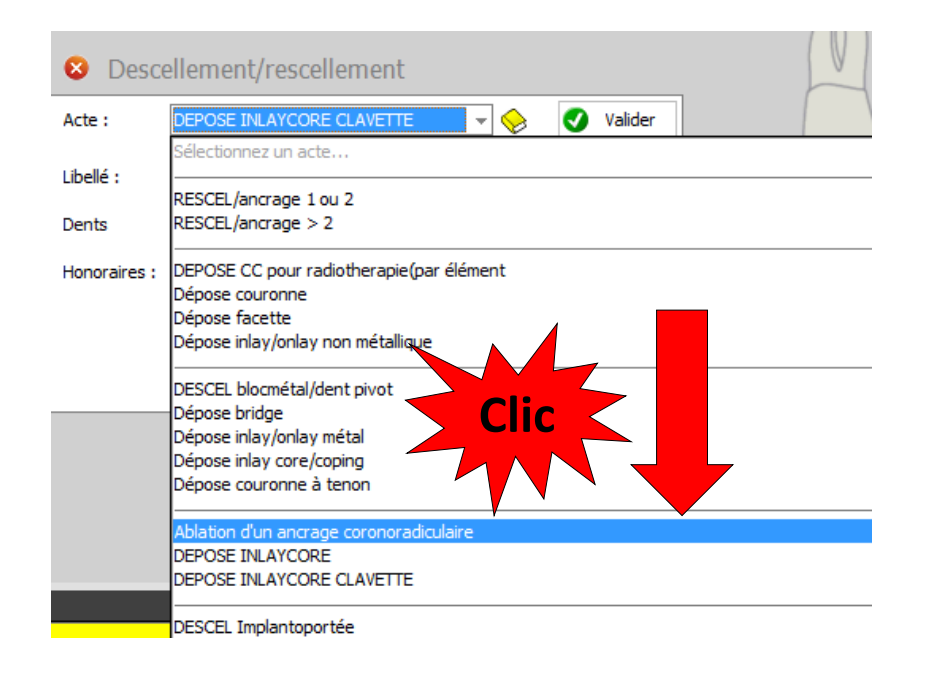

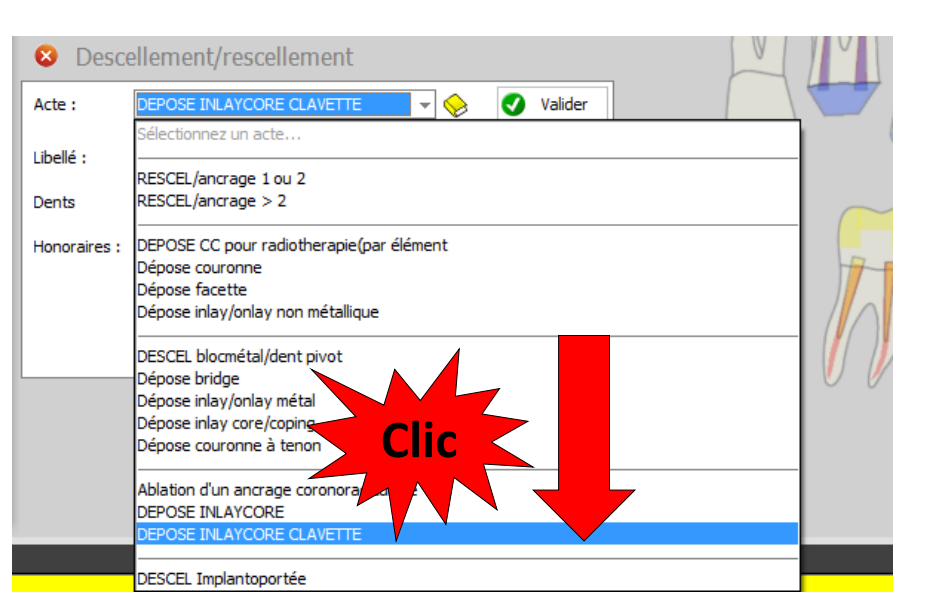

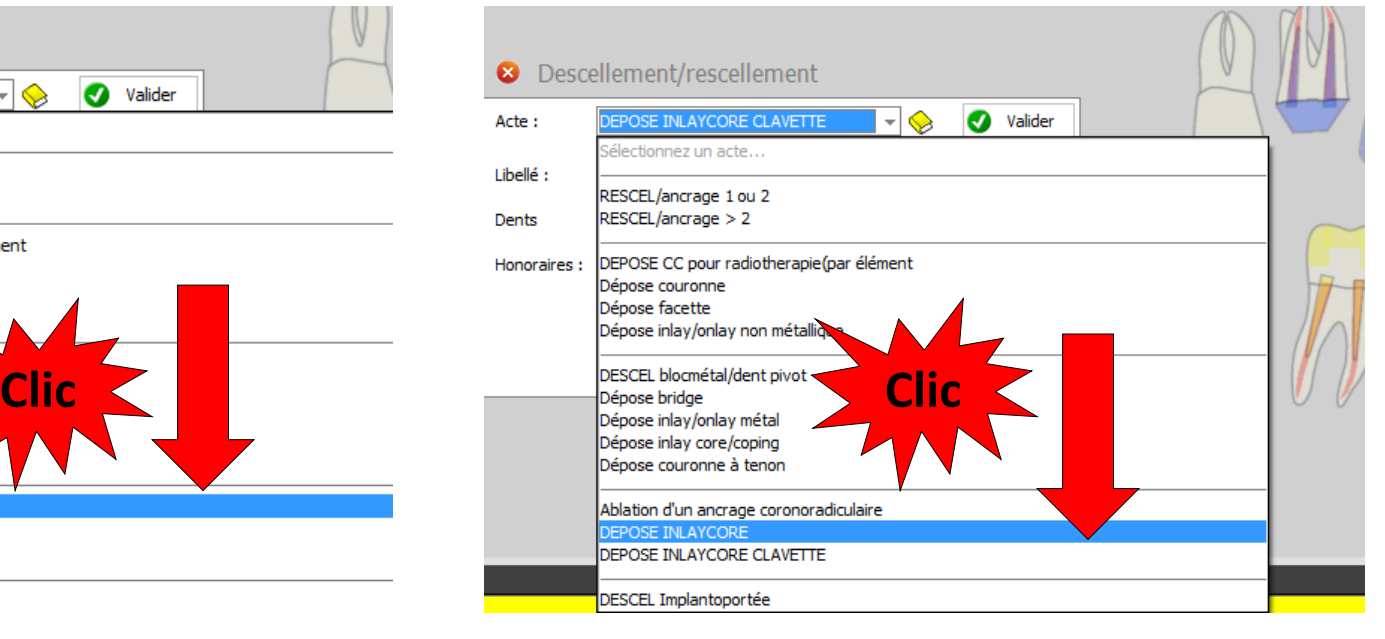

- Affichage de l'acte
- S'il a été paramétré, les honoraires s'affichent automatiquement (sinon livre jaune pour paramétrer)
- On peut aussi les rentrer manuellement
- Cliquez sur la dent concernée
- Le numéro de dent s'affiche
- Acte NR non remboursé
- Un clic sur le pictogramme NR ouvre la fenêtre du détail de l'acte

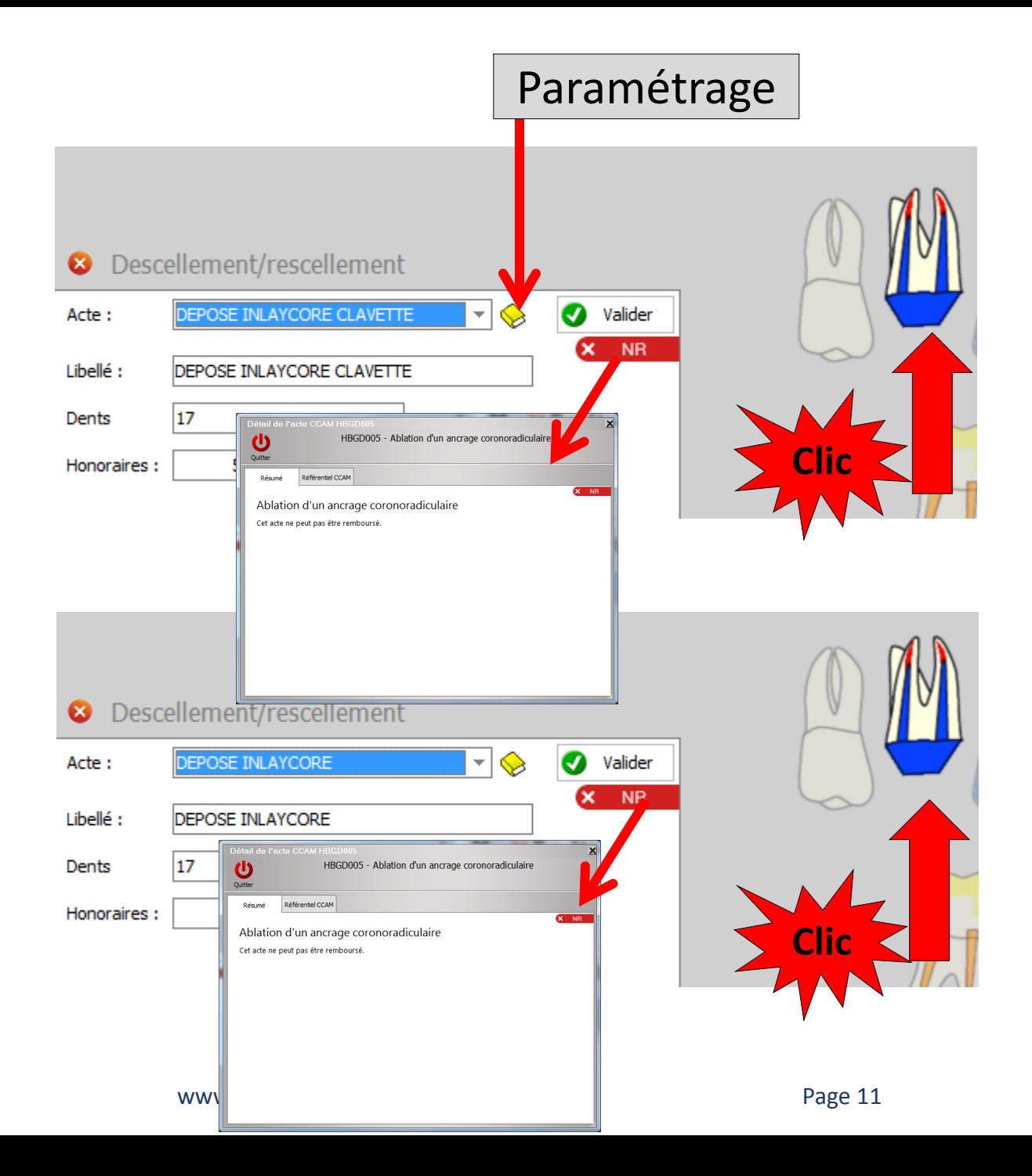

· Après validati

08/05/2014

Date 08/05/2014 17:40

08/05/2014 DEPO5

Date 08/05/2014 17:56

Arrêt de travail

Arrêt de travail

Matériaux Commentaire

Matériaux Commentaire DEPO6

jours

jours

• Passage de l'a CCAM et son saisie d'actes patient

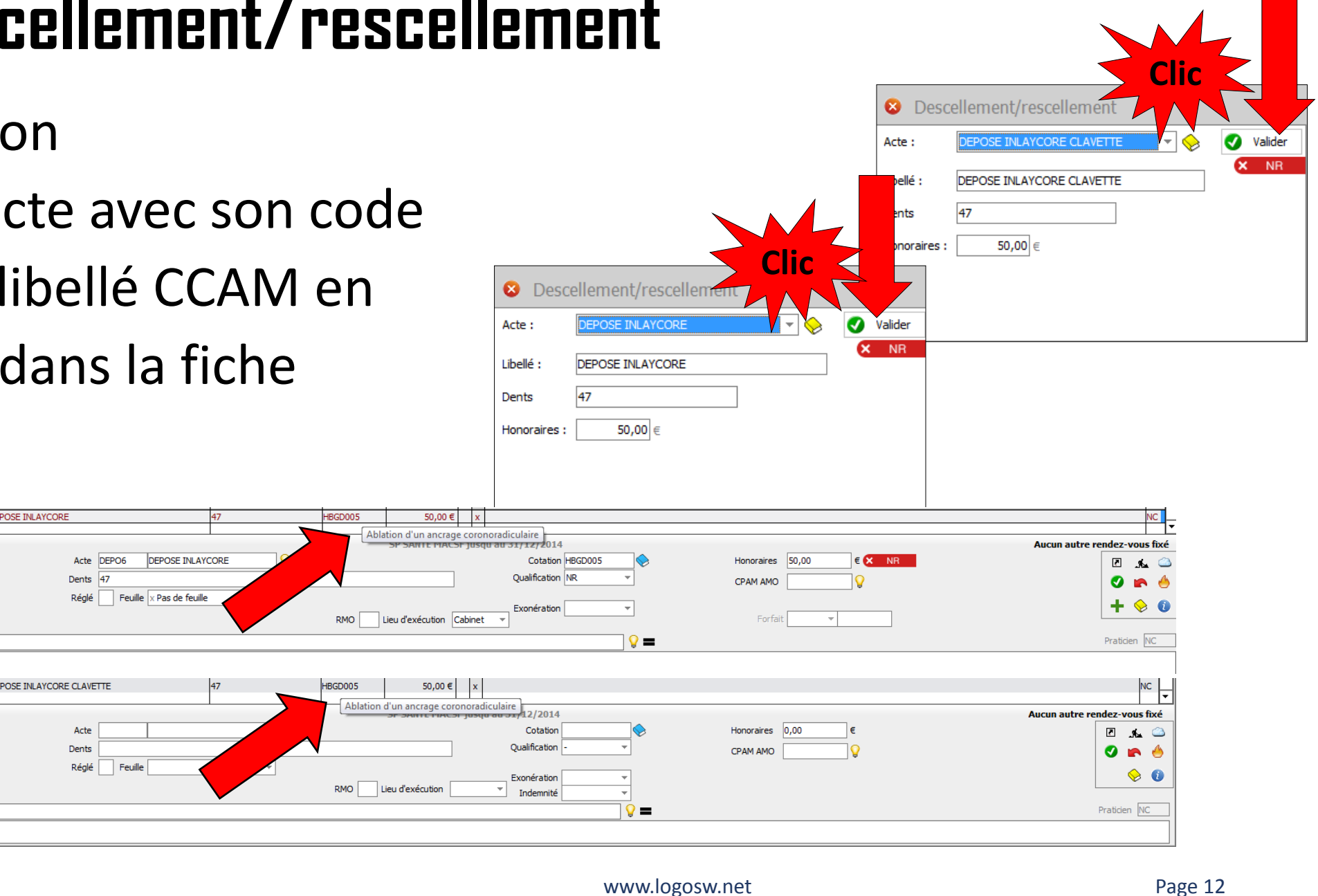

- Choix de l'acte
- Cliquez dans le schéma dentaire
- Mettre les honoraires avec possibilité d'enregistrer l'acte dans la nomenclature personnelle pour une prochaine fois(« sauver cet acte »)
- Validez

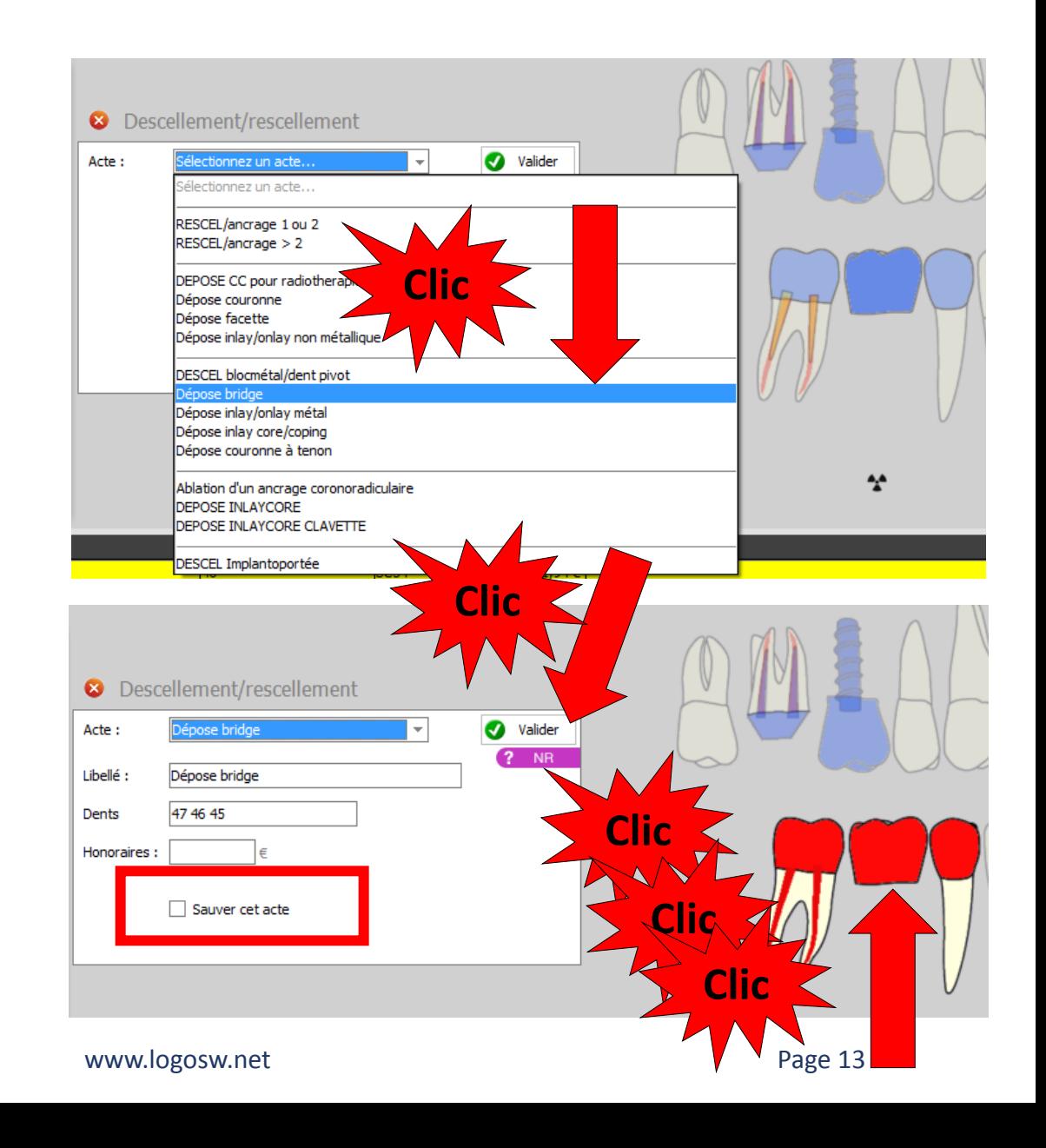

• Passage de l'acte avec son code CCAM en saisie

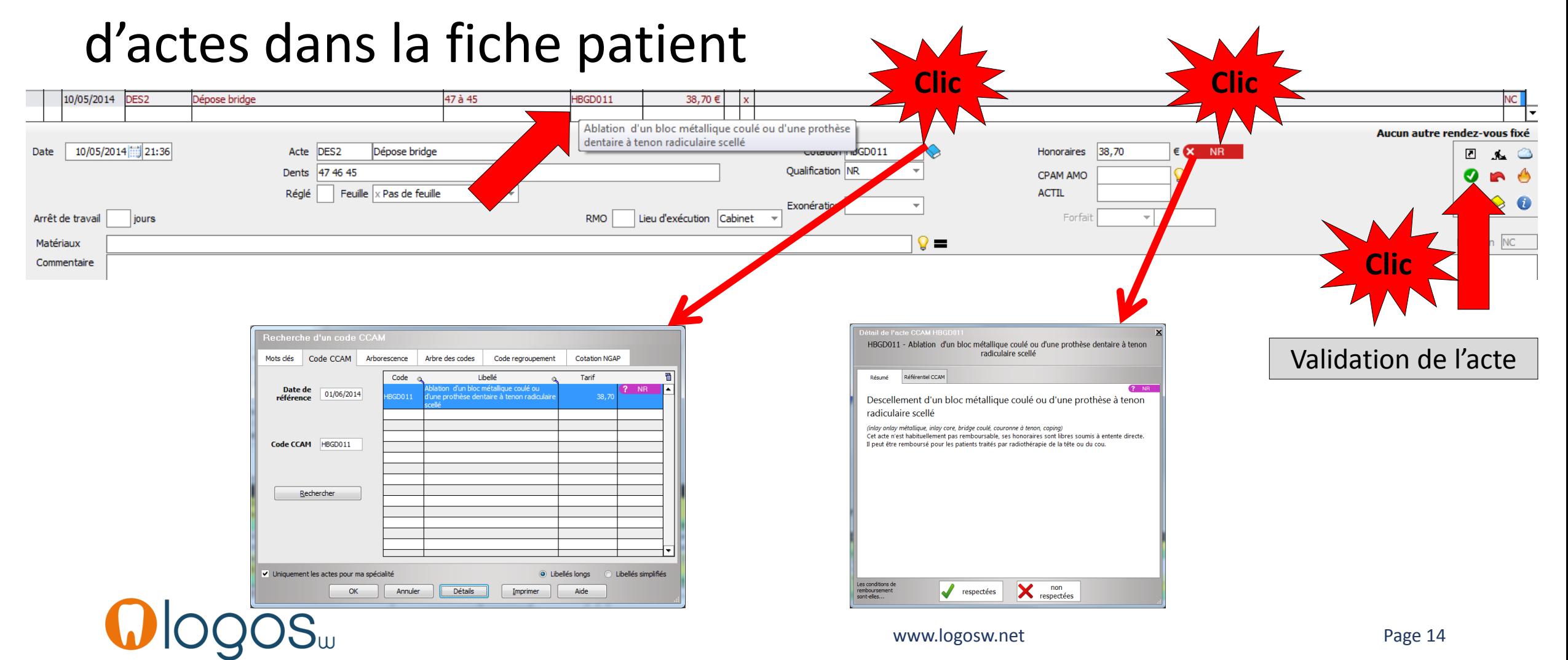

- Idem pour les autres actes de cet assistant
- Choix de l'acte
- Cliquez dans le schéma dentaire
- Validez

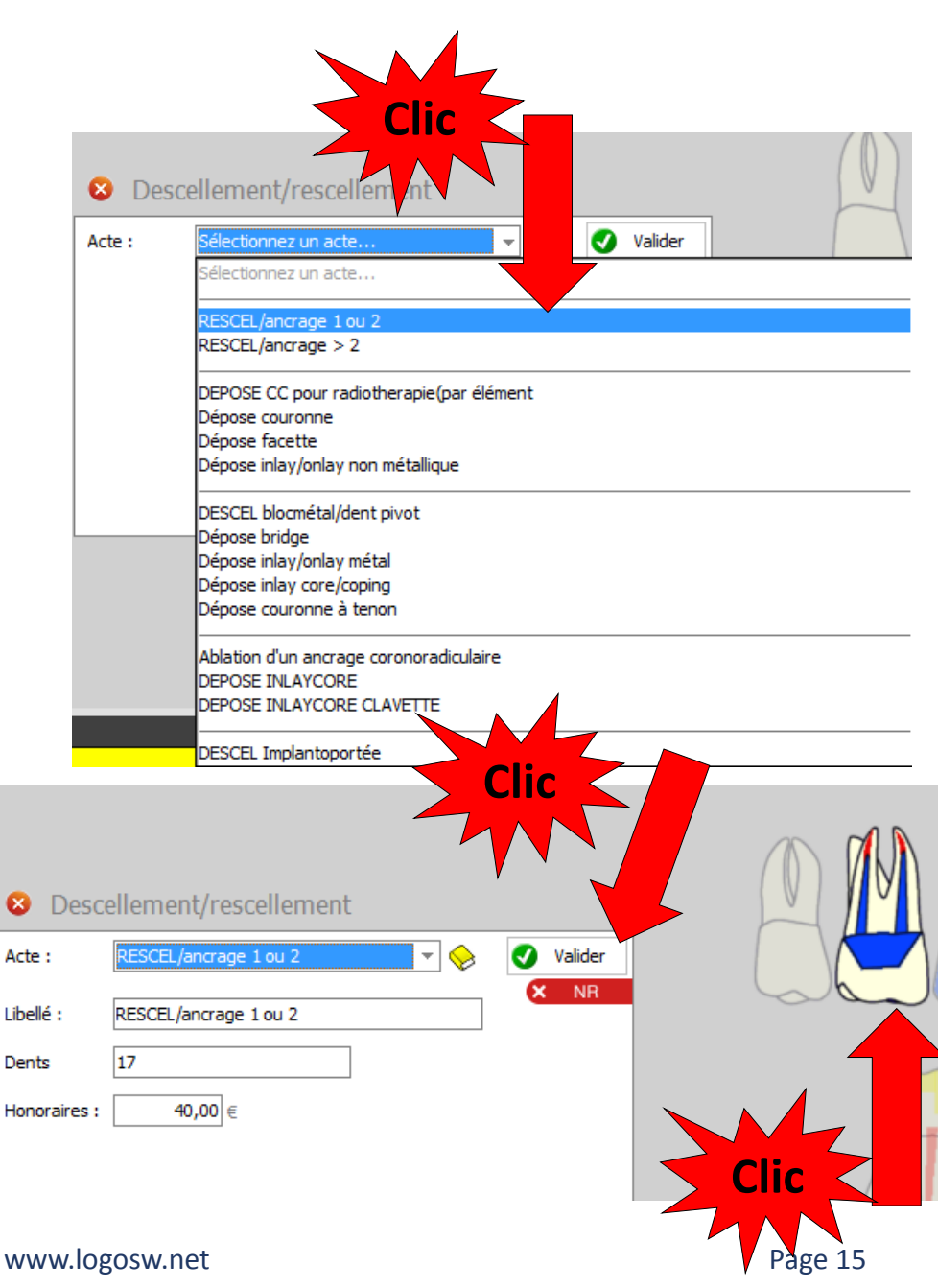

•Et ainsi de suite pour les autres actes codés en CCAM

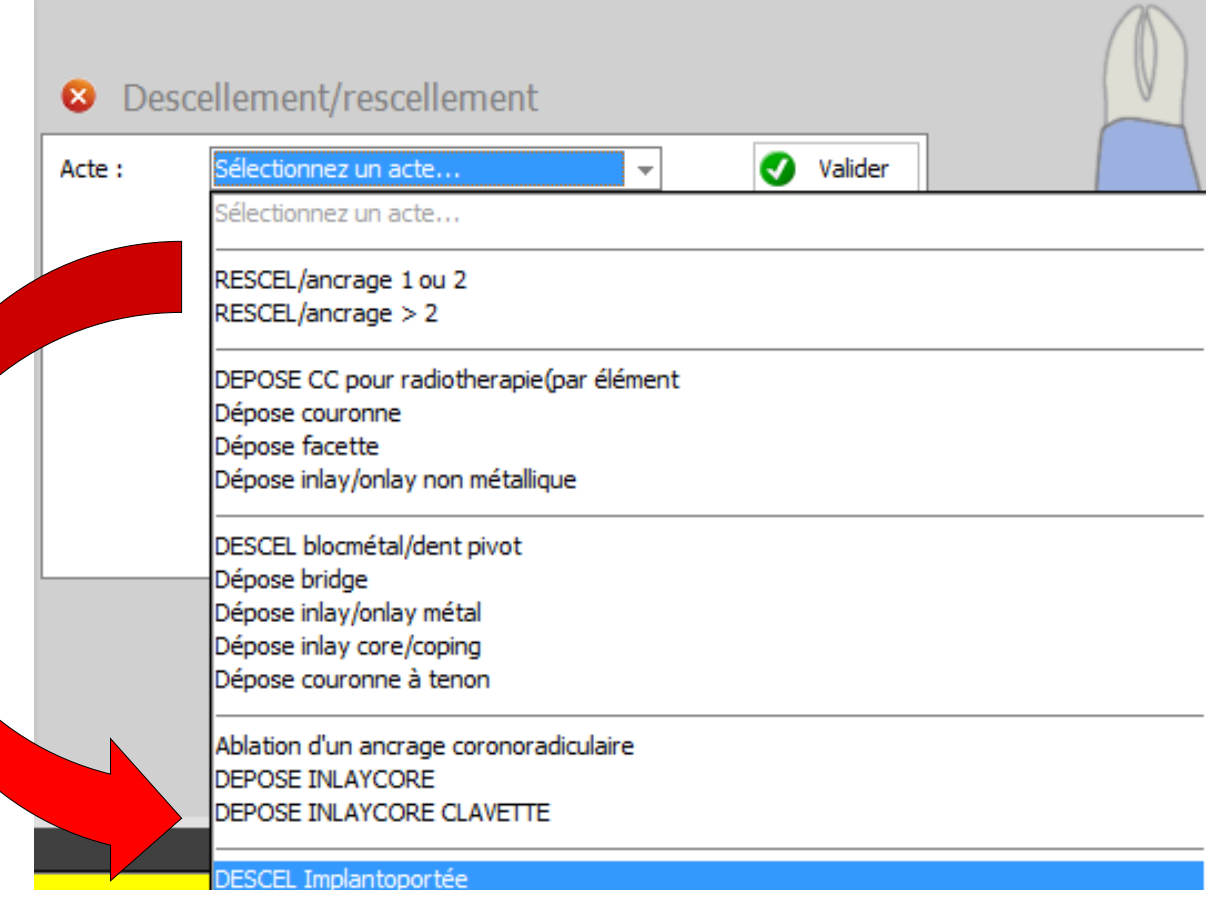

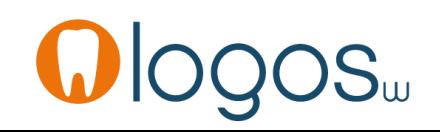

- Pour un patient CMU-C
- Présence du pictogramme CMU
- Un clic dessus vous rappelle que ces actes ne font pas partie du panier de soins CMU-C
- Ces actes seront pris en charge ou non comme pour un patient non CMU-C

#### Descellement/rescellement

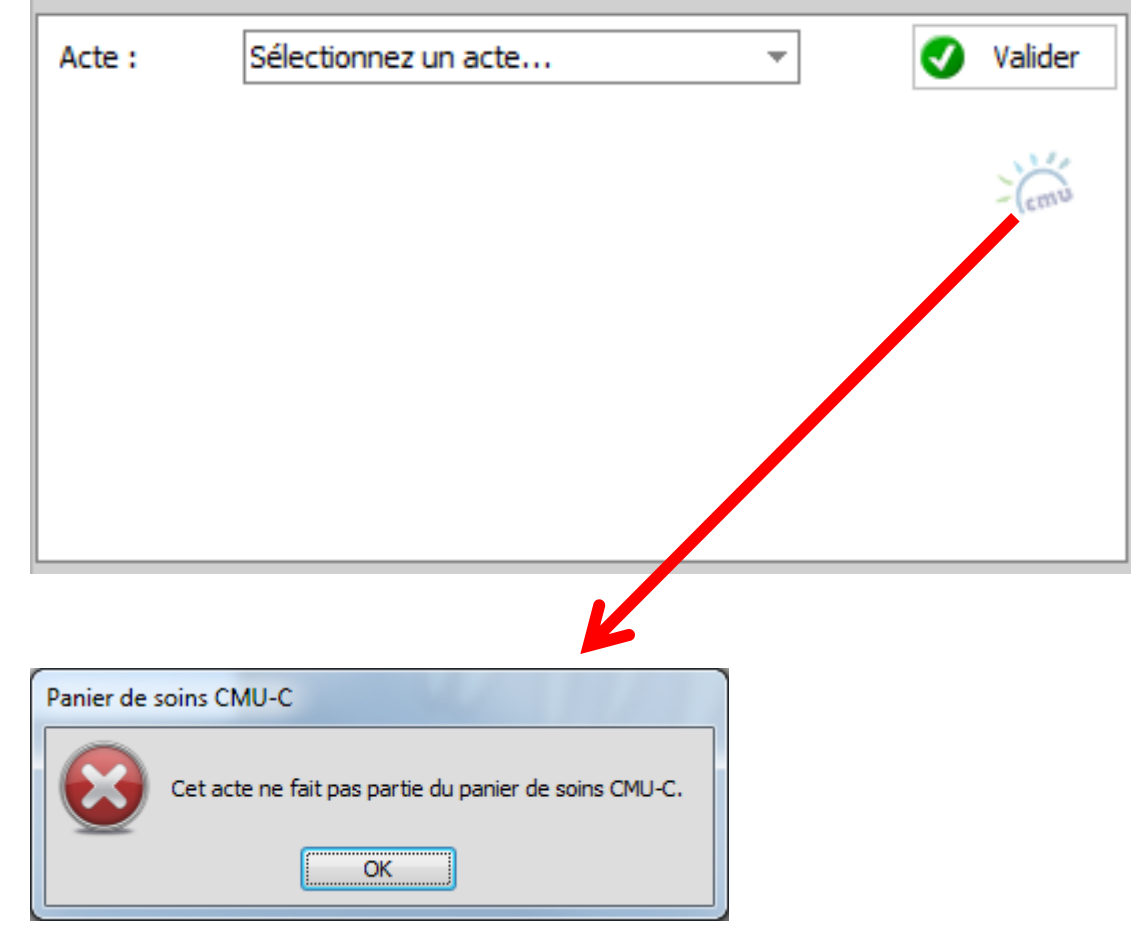

- Pour sortir d'un assistant
- Clic sur la croix
- Retour dans la fenêtre principale des assistants

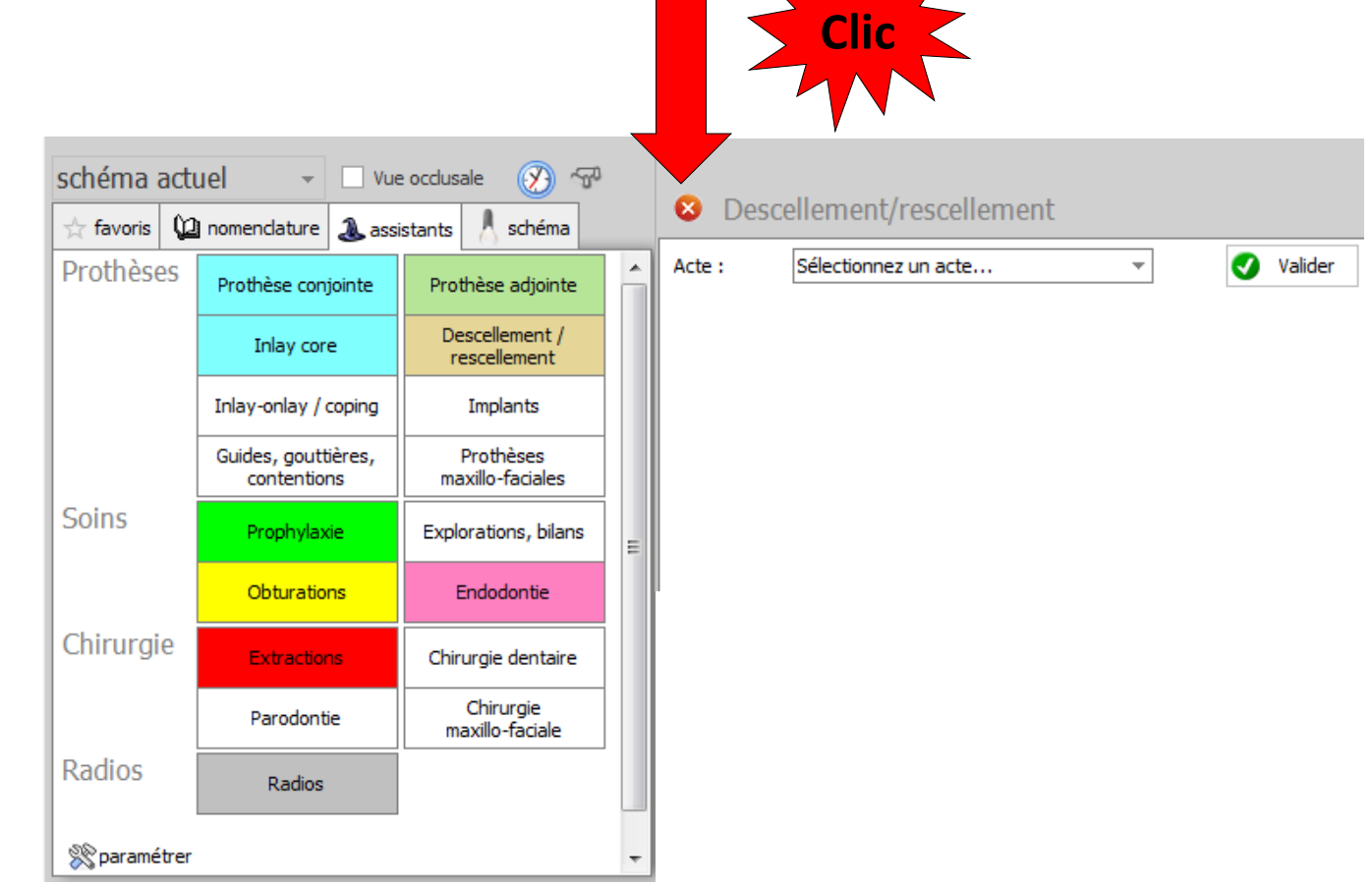

## CCAM dentaire

## **La CCAM pour les nuls**  $\left| \frac{1}{2} - \frac{1}{2} \right| \left| \frac{1}{2} \right| \left| \frac{1}{2} \right|$

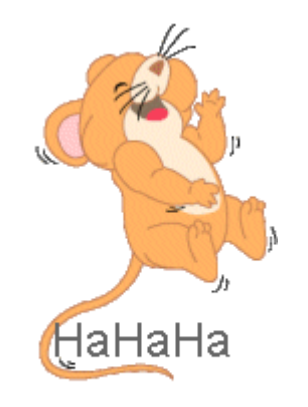

### Plus simple, c'est difficile !....

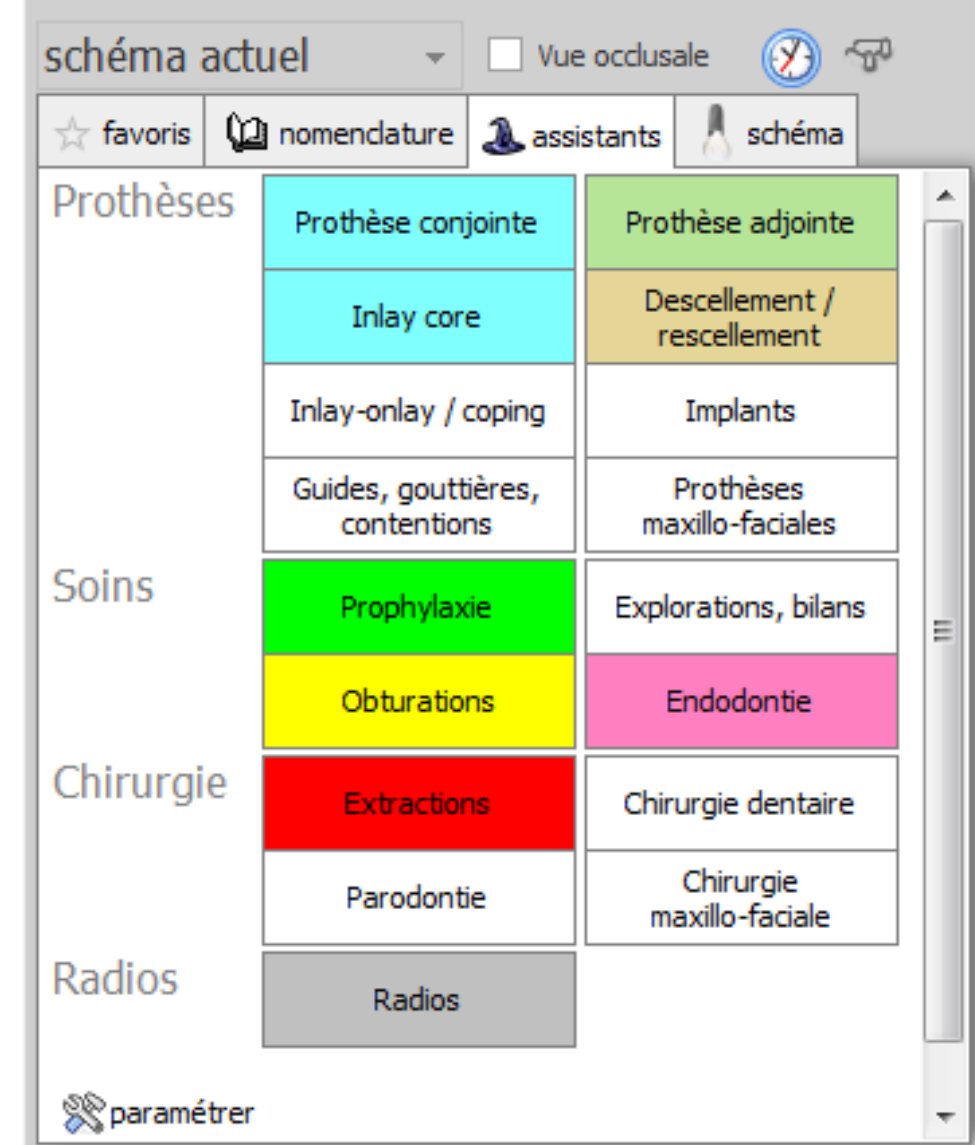

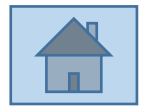